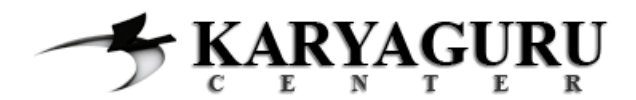

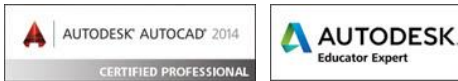

# **Tutorial AutoCAD Dasar Tugas 6**

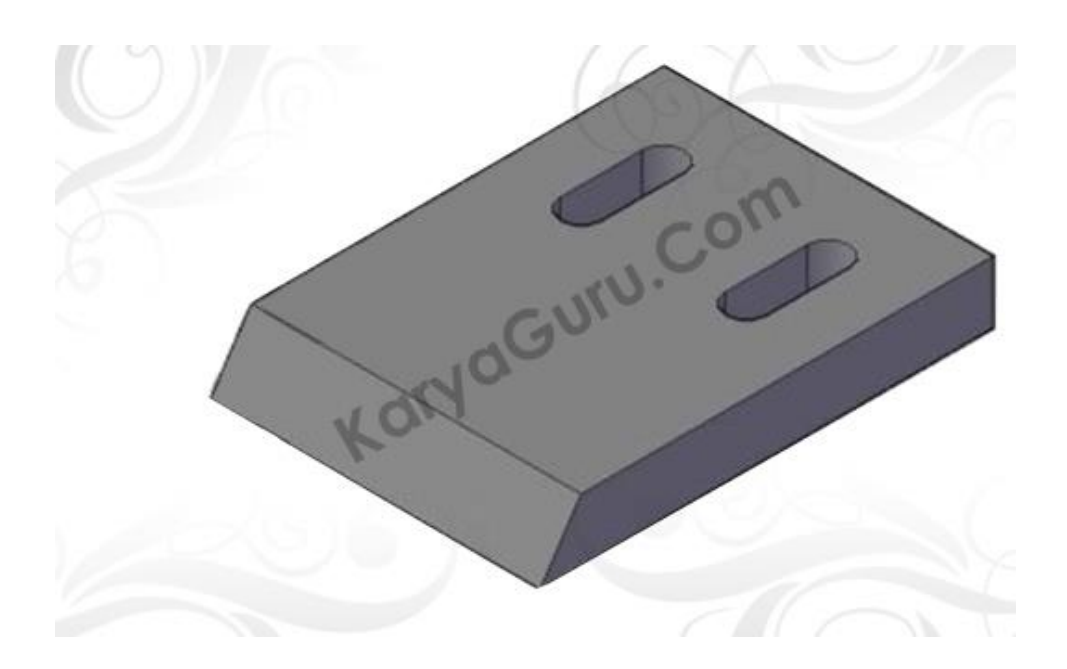

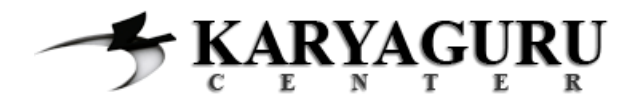

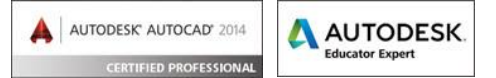

Buatlah obyek **kotak** berukuran **10 x 8 x 1.5** menggunakan perintah **Box** dengan cara:

#### Klik menu **DRAW > MODELING > BOX**

Klik kiri di area gambar > pilih **LENGTH** dibagian command Arahkan mouse ke sumbu x (kanan atas) > **ketik 10** <enter> Arahkan mouse ke sumbu y (kanan bawah) > **ketik 8** <enter> Arahkan mouse ke sumbu z (atas) > **ketik 1.5** <enter>

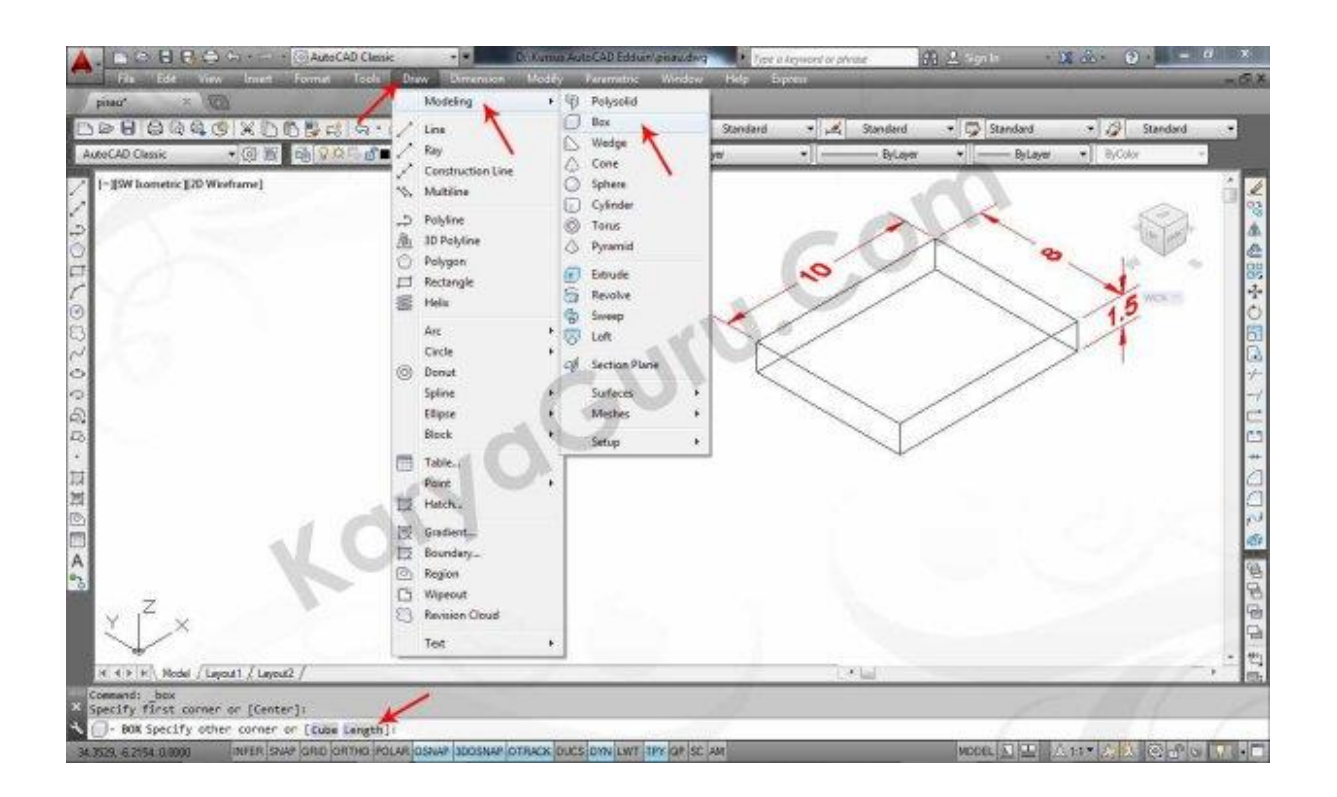

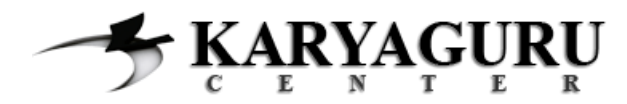

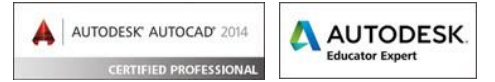

Kemudian buat obyek **beji** menempel pada obyek kotak bagian kiri berukuran **1 x 8 x 1.5** menggunakan perintah **Wedge** dengan cara:

Klik menu **DRAW > MODELING > WEDGE** Klik kiri di pojok kiri bawah box > pilih **LENGTH** dibagian command Arahkan mouse ke sumbu x (kiri bawah) > **ketik 1** *<enter>* Arahkan mouse ke sumbu y (kiri atas) > **ketik 8** *<enter>* Arahkan mouse ke sumbu z (atas) > **ketik 1.5** *<enter>*

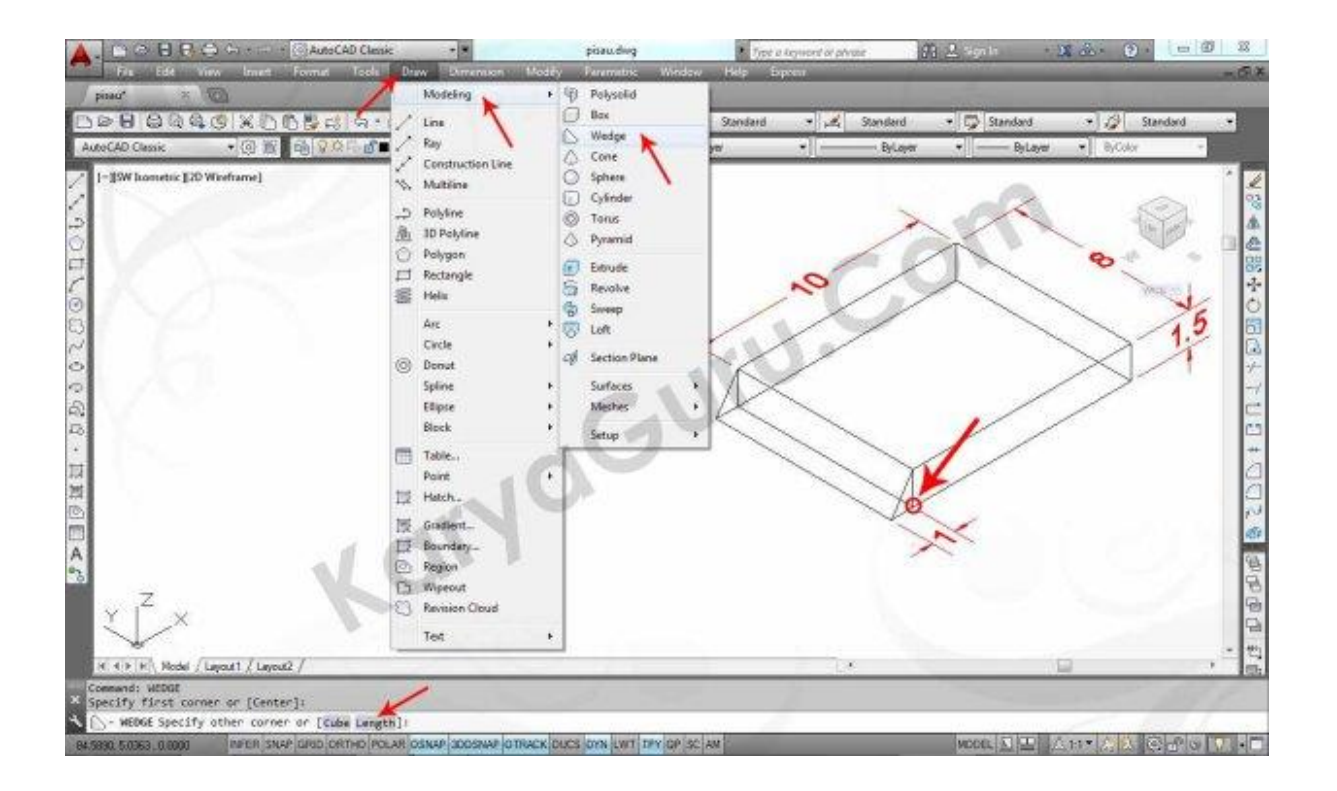

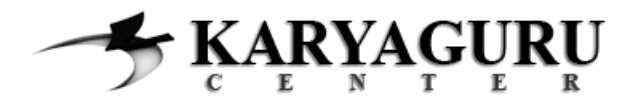

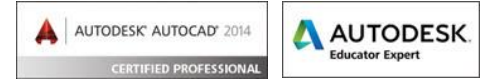

Selanjutnya **gabungkan** obyek kotak dan beji yang telah dibuat menggunakan perintah **Union** dengan cara:

Klik menu **MODIFY > SOLID EDITING > UNION** Klik objek **Box** & **Wedge** *<enter>*

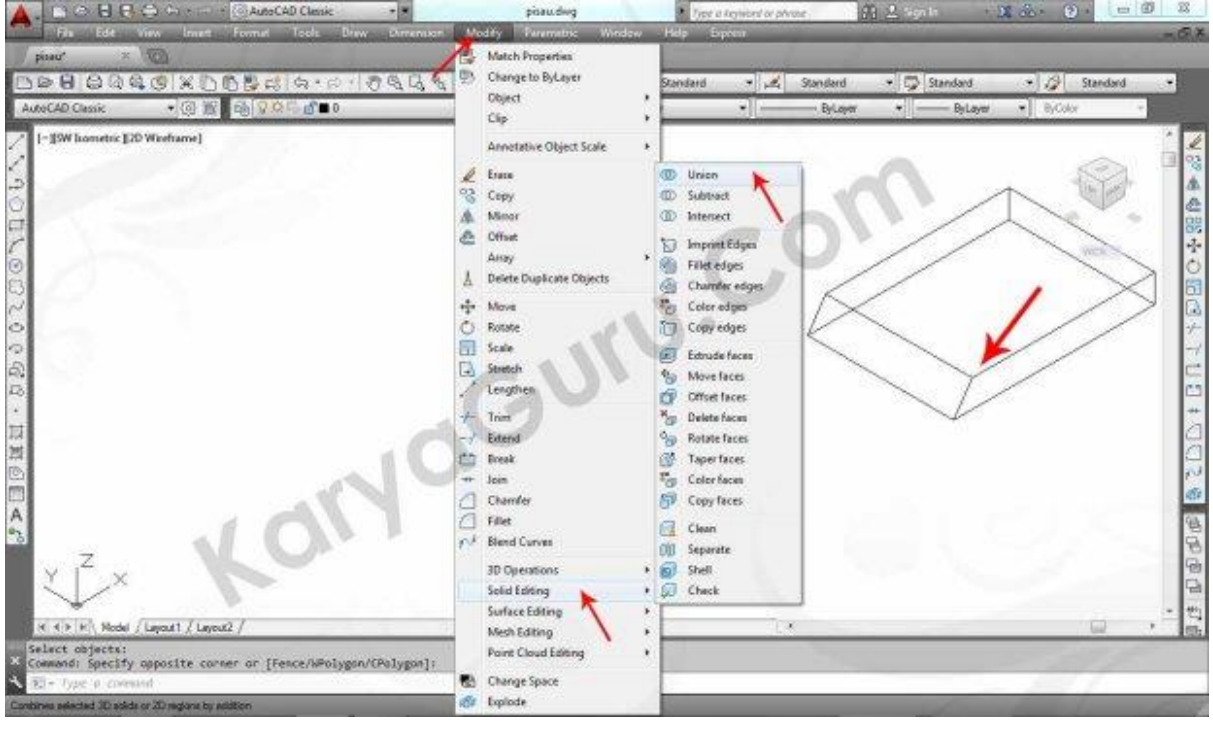

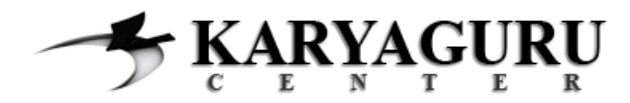

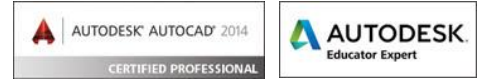

Buatlah obyek **tabung tinggi 1.5** dan **radius lingkaran alas 0.5** dengan menggunakan perintah **Cylinder** dengan cara:

Klik menu **DRAW > MODELING > CYLINDER** Klik di pojok kanan atas > **ketik 0.5** *<enter>* Arahkan mouse ke sumbu bawah > **ketik 1.5** *<enter>*

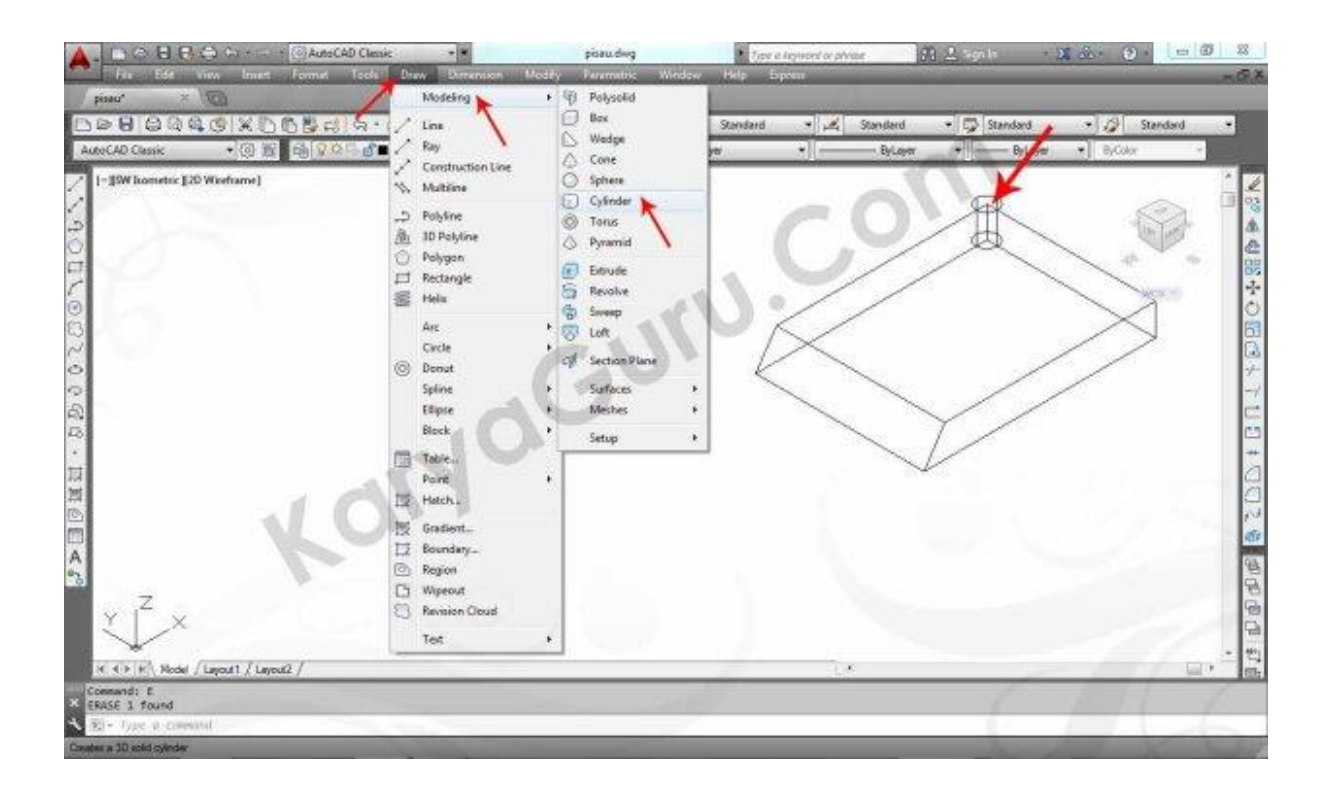

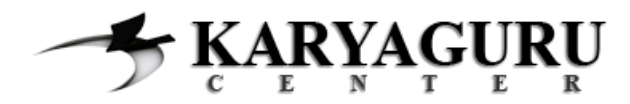

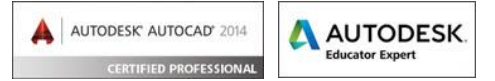

Pindahkan obyek tabung yang sudah Anda dengan masing-masing jarak 2 dari titik pojok menggunakan perintah **Move** dengan cara:

Klik obyek **Cylinder** Klik menu **MODIFY** > **MOVE** > Klik obyek **Cyilinder** Arahkan mouse ke sumbu x (kiri bawah) > **ketik 2** *<enter>*

Klik obyek **Cylinder** Klik menu **MODIFY** > **MOVE** > Klik objek **Cylinder** Arahkan mouse ke sumbu y (kanan bawah) > **ketik 2** *<enter>*

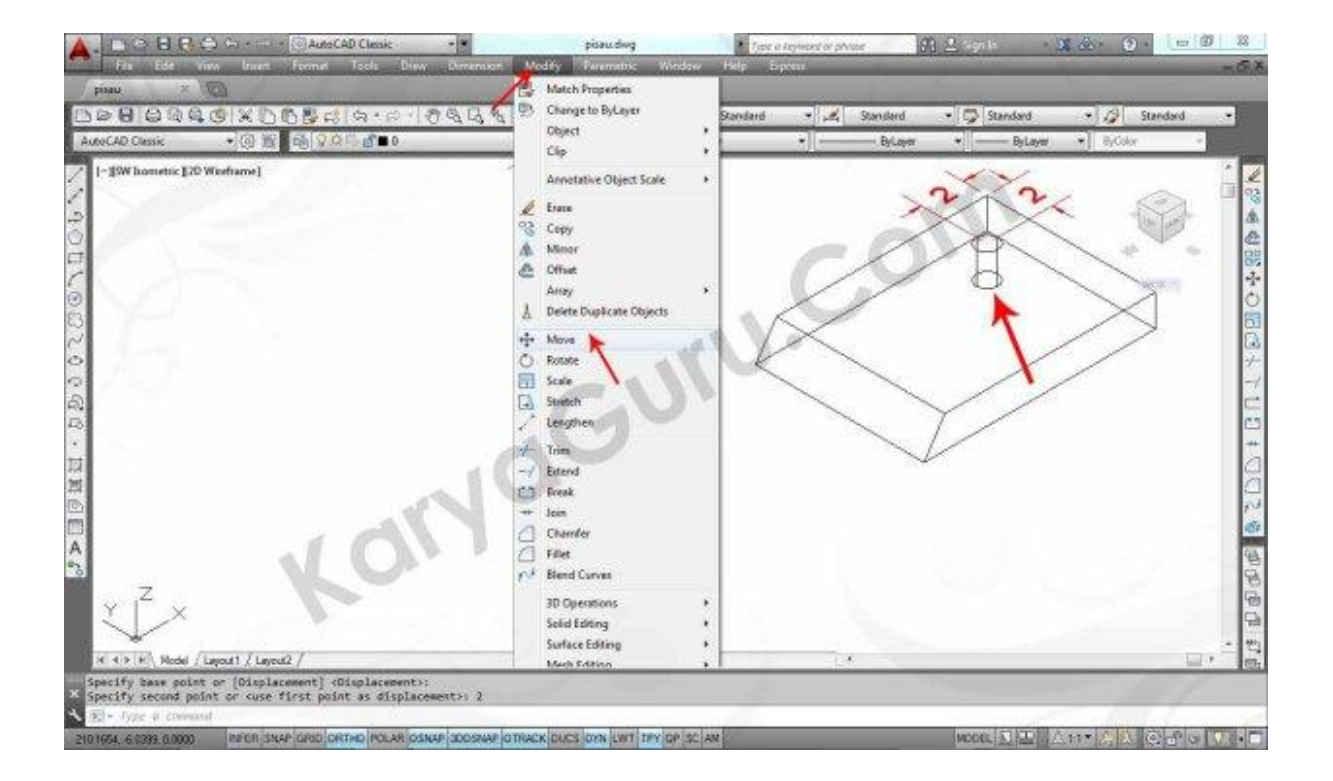

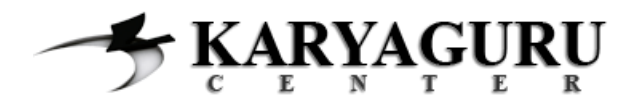

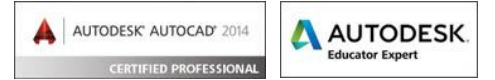

Gandakan obyek **tabung** yang sudah Anda pindahakan dengan **jarak 2** dari titik pojok menggunakan perintah **Copy** dengan cara:

Klik obyek **Cylinder** Klik menu **MODIFY** > **COPY** > Klik obyek **Cylinder** Arahkan mouse ke sumbu x (kiri bawah) > **ketik 2** *<enter>*

Tekan tombol **Esc**

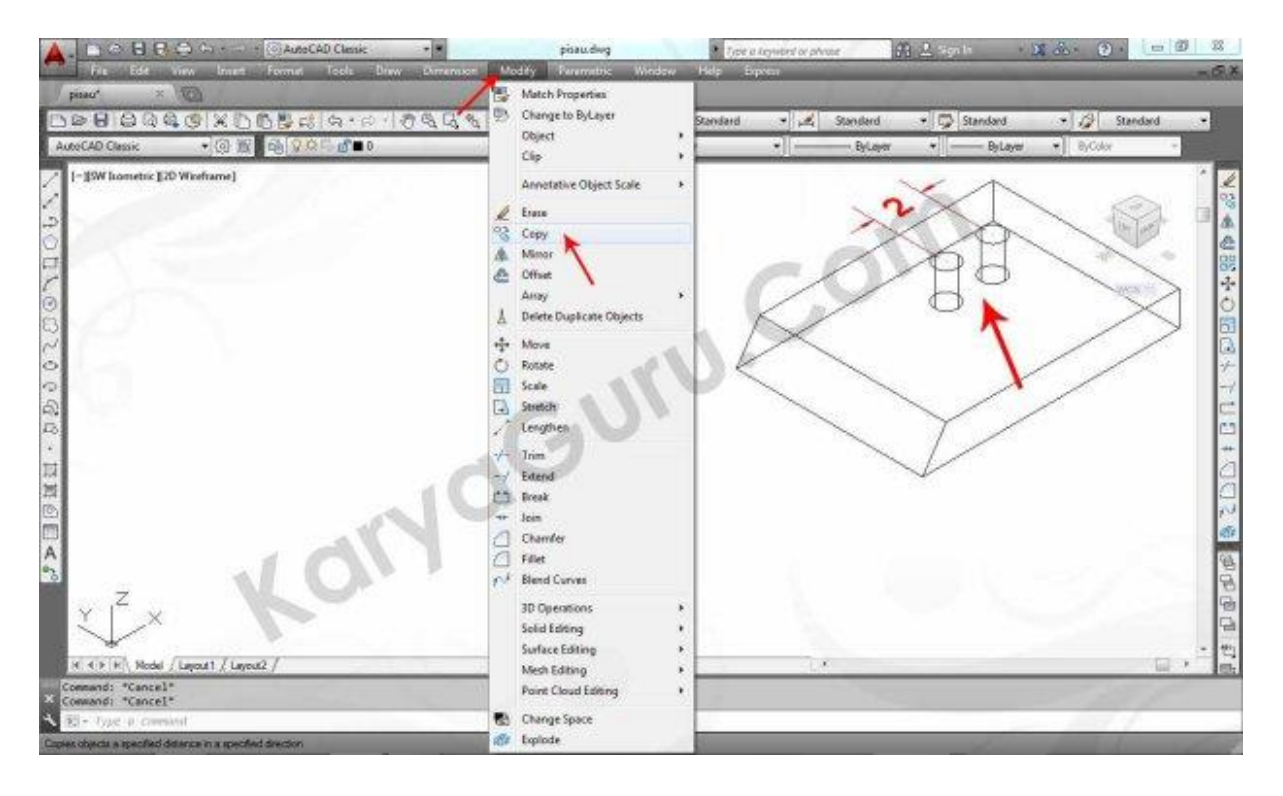

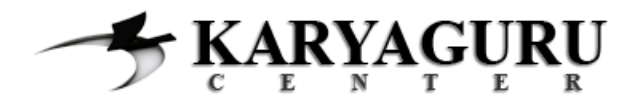

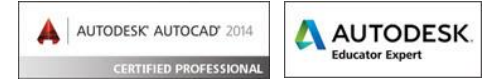

Buatlah obyek **kotak** panjang dan lebar menggunakan bantuan titik **quadrant** kedua tabung bagian atas dan tinggi kotak sama dengan tinggi tabung. Gunakan perintah **Box** dengan cara:

Klik menu **DRAW** > **MODELING** > **BOX** Klik titik **1 2 3** seperti pada gambar

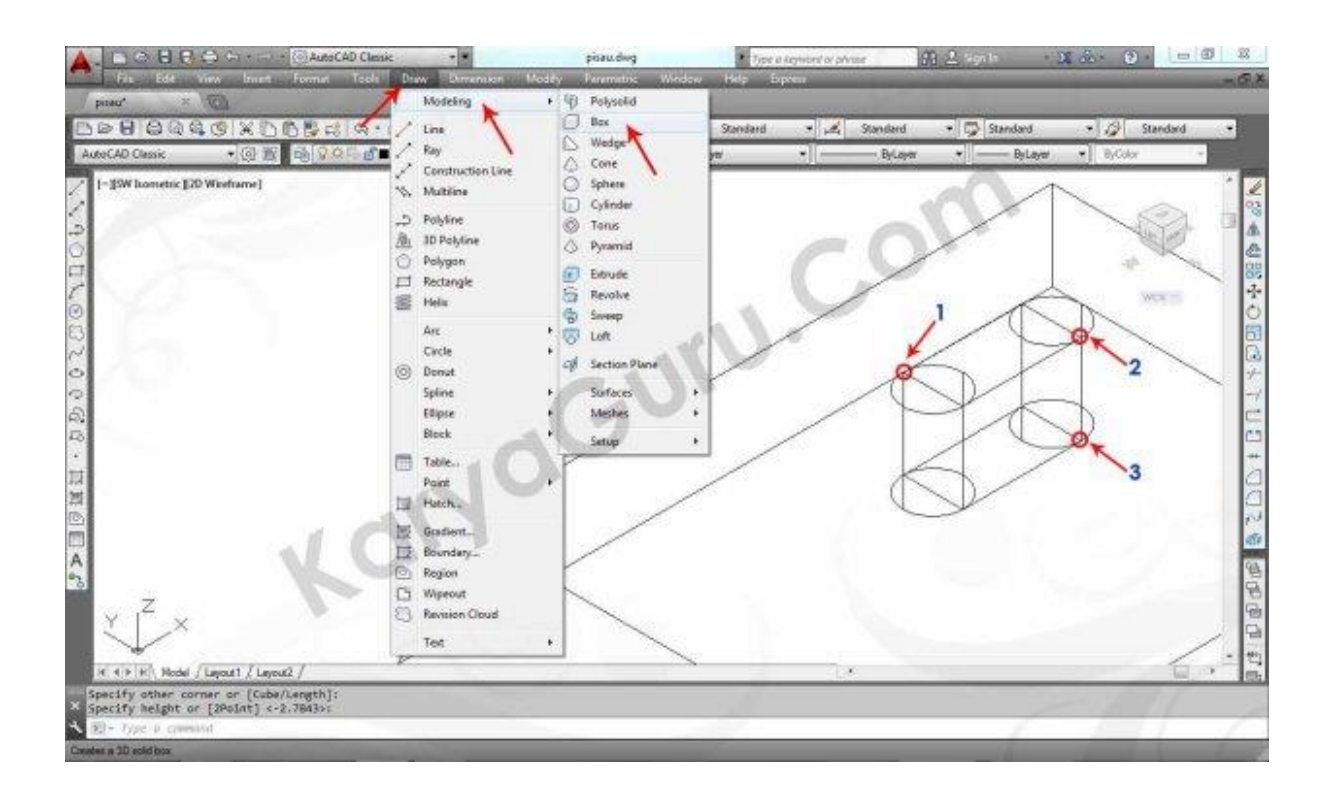

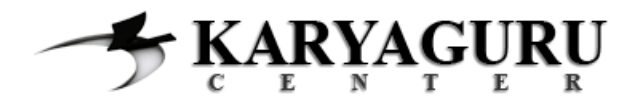

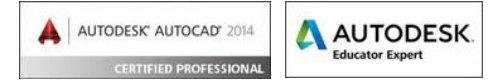

Selanjutnya **gabungkan** obyek kotak dan kedua obyek tabung yang telah dibuat menggunakan perintah **Union** dengan cara:

Klik menu **MODIFY** > **SOLID EDITING** > **UNION** Klik objek **2 Cylinder** & **Box** *<enter>*

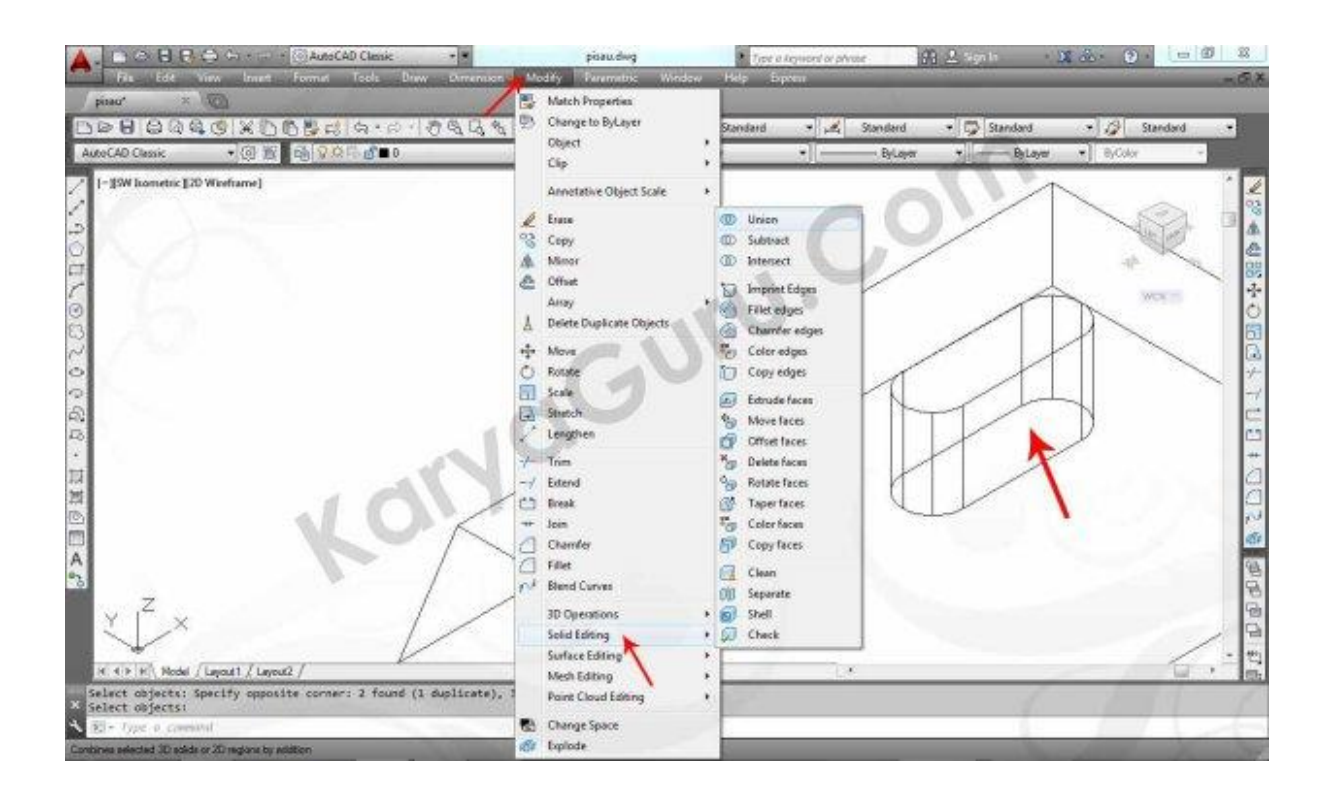

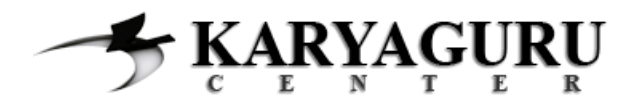

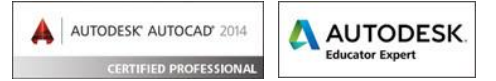

**Duplikasi** obyek hasil dari **langkah 8** yang sudah Anda selesaikan menggunakan perintah **Mirror** dengan cara:

Kik objek hasil penggabungan **Cylinder** & **Box**

Klik menu **MODIFY** > **MIRROR**

Klik titik **Midpoint 1** & **2** *<enter>*

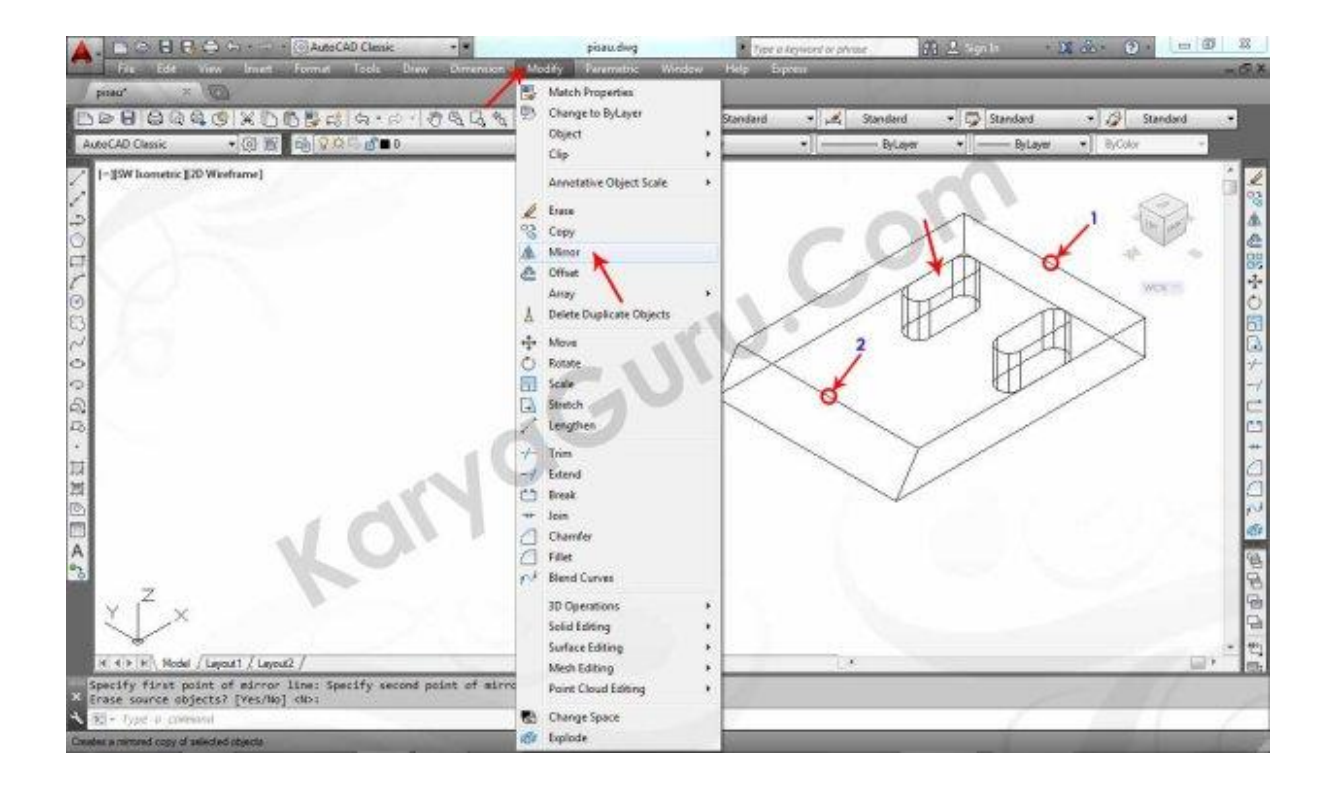

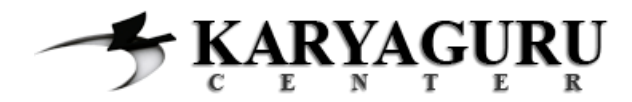

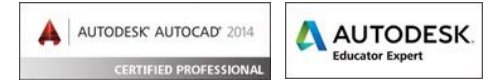

Pada langkah ini Anda akan melubangi obyek utama (*hasil langkah 1 – 3*) dengan obyek pembolong (*hasil langkah 4 - 9* ) menggunakan perintah **Subtract** dengan cara:

Klik menu **MODIFY > SOLID EDITING > SUBTRACT** Klik objek penggabungan **Box** & **Wedge** ( titik 1) *<enter>* Klik objek penggabungan **Box** & **Cylinder** ( titik 2) *<enter>*

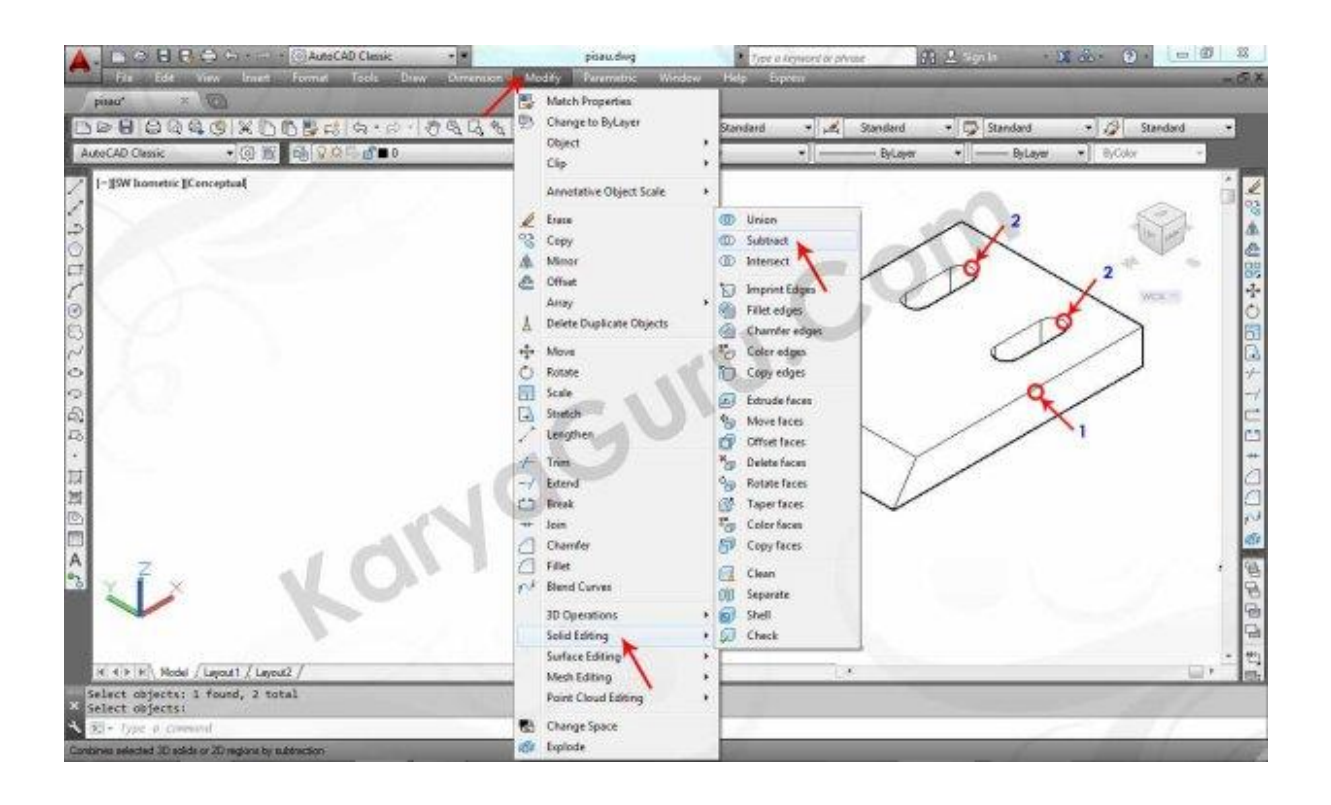

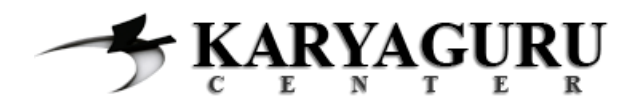

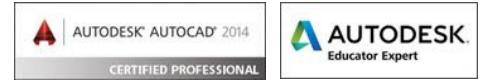

Untuk melihat hasilnya, rubahlah tampilan obyek yang telah Anda buat agar terlihat seperti gambar dibawah ini dengan cara:

Klik menu **VIEW> VISUAL STYLES > CONCEPTUAL**

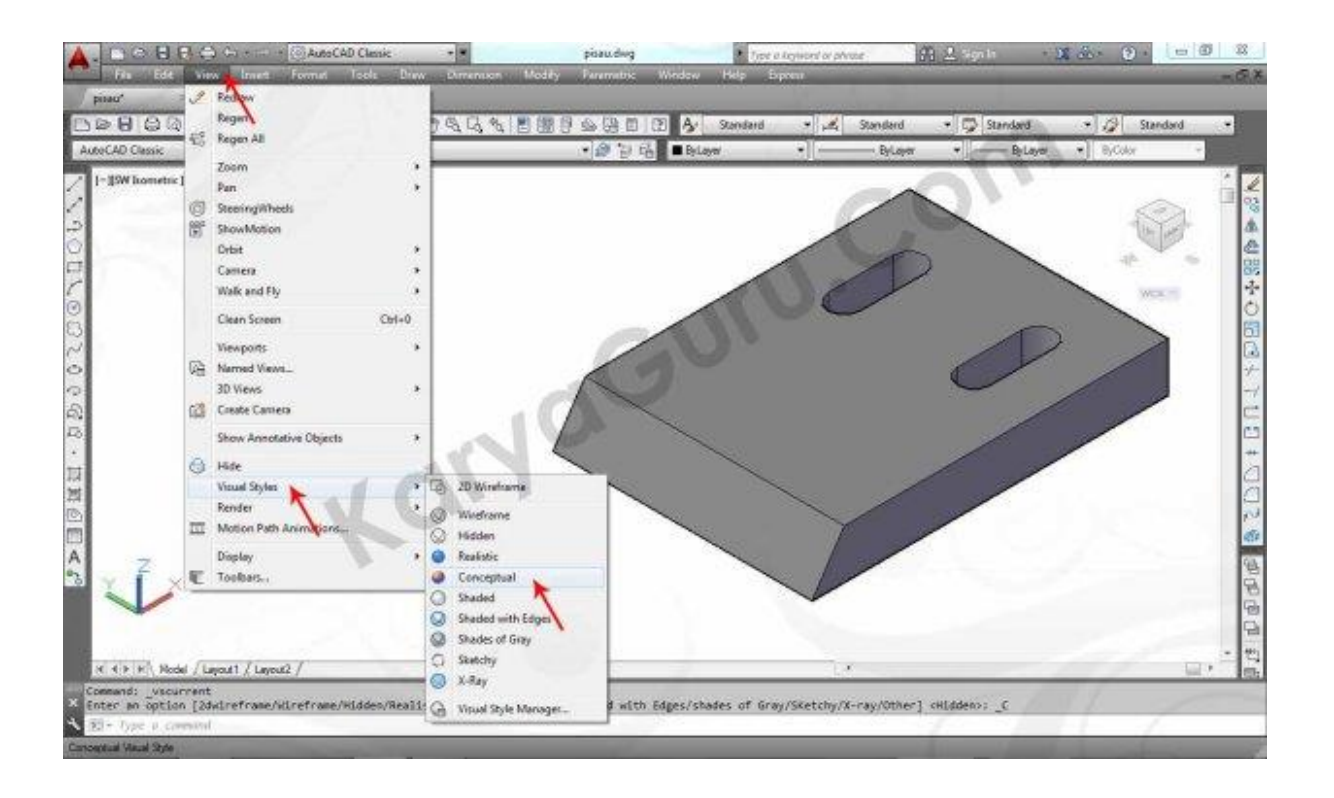

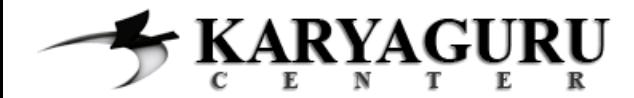

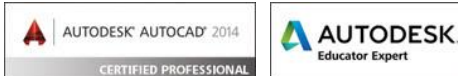

#### **HASIL AKHIR**

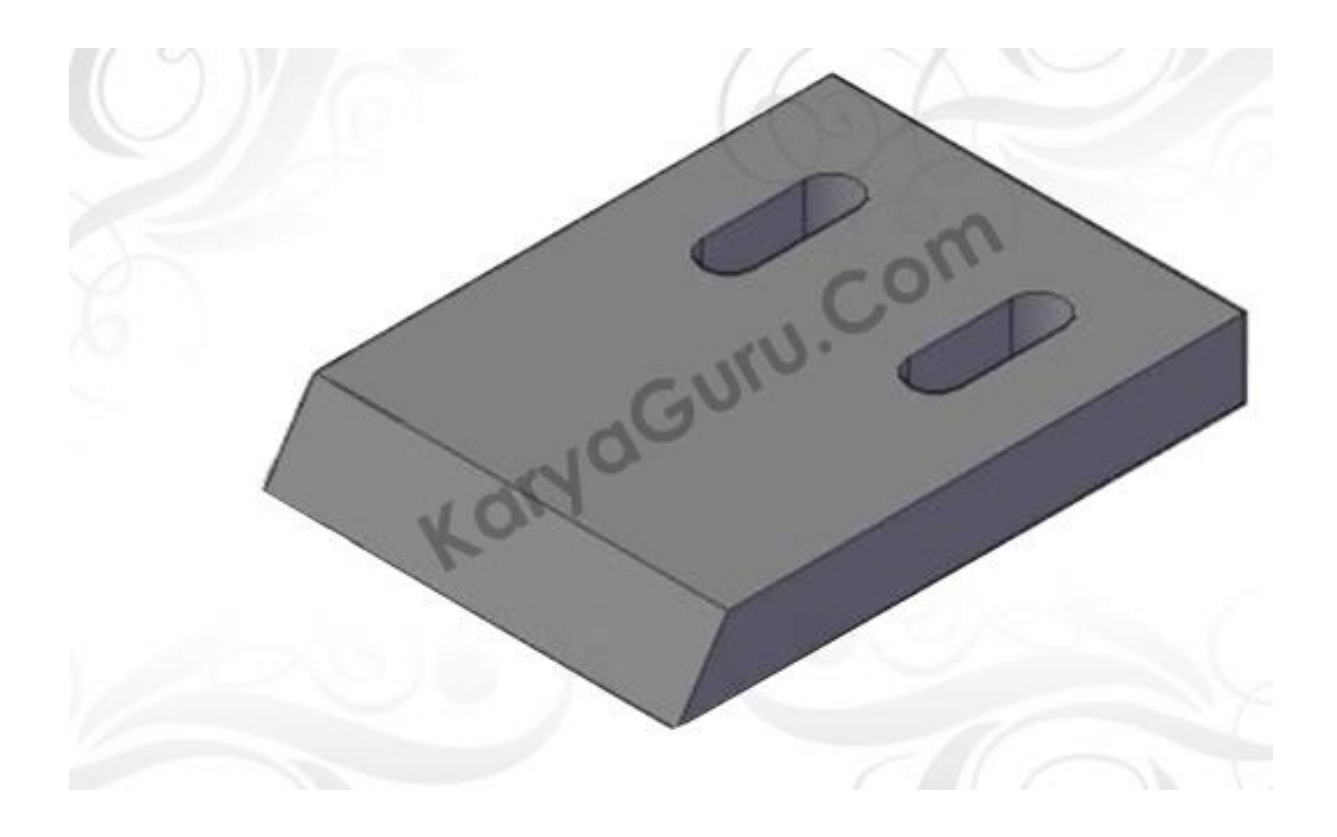